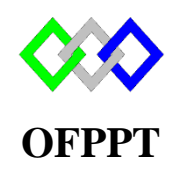

مكتَبُ التكويُن المهنيُ وإنقَتَاشْ الشَّكْفَـل

**Office de la Formation Professionnelle et de la Promotion du Travail**

Complexe de Formation dans les Métiers des Nouvelles Technologies de l'Information, de l'Offshoring et de l'Electronique -Oujda

**Module : Administration d'un Réseau sou Windows**

**Installation du serveur ADDS**

Formatrice : ZITI Ilham

# Sommaire

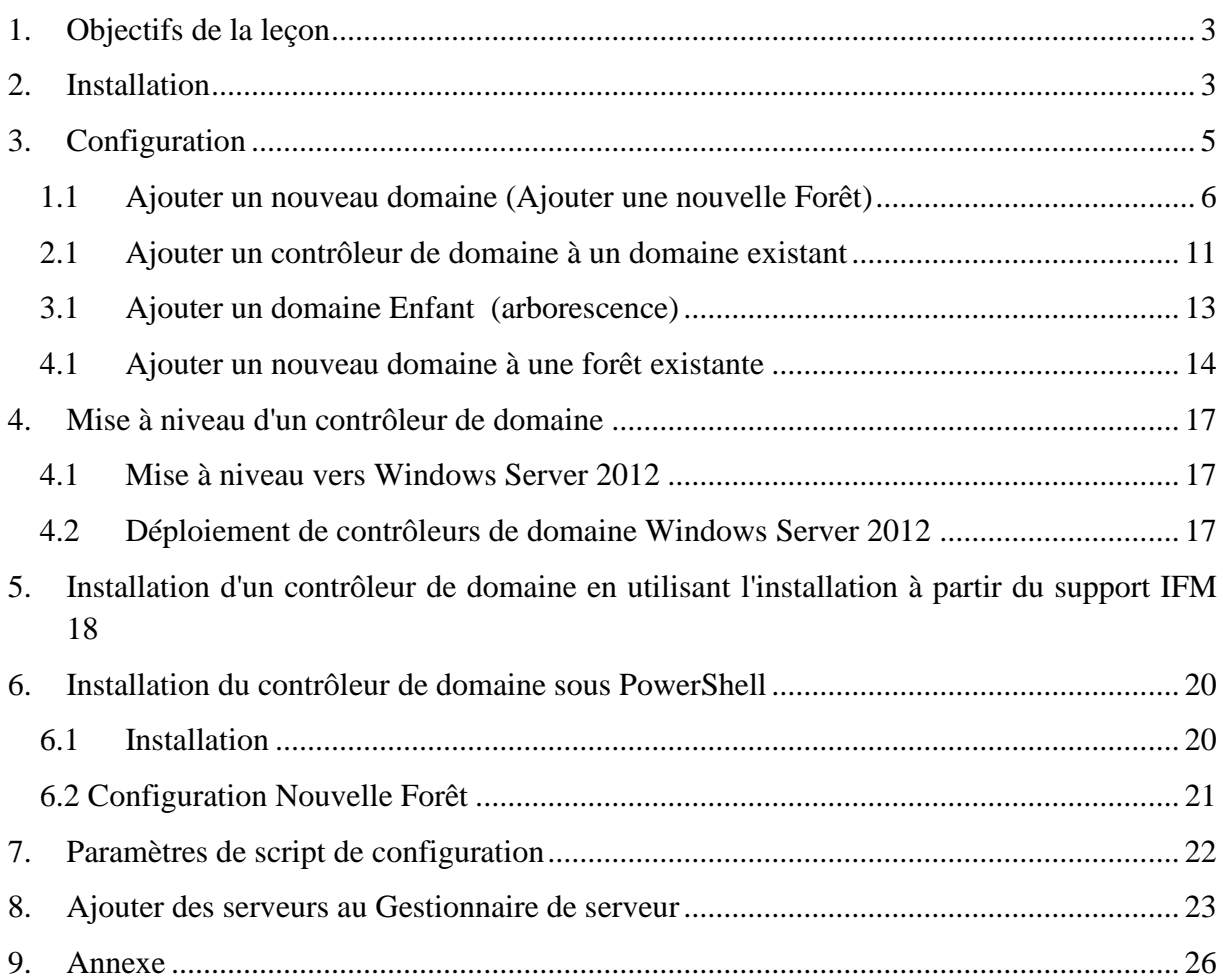

## **Objectifs de la leçon**

<span id="page-2-0"></span>À la fin de cette leçon, vous serez à même d'effectuer les tâches suivantes :

• expliquer comment installer un contrôleur de domaine à l'aide de l'interface utilisateur graphique ;

• expliquer comment installer un contrôleur de domaine sur une installation minimale de Windows Server 2012 ;

• expliquer comment mettre à niveau un contrôleur de domaine en utilisant l'installation à partir du support ;

• expliquer comment installer un contrôleur de domaine en utilisant l'installation à partir du support

## **Installation**

<span id="page-2-1"></span>Pour ajouter le rôle ADDS, ouvrer le Gestionnaire de Serveur, cliquer sur le lien « **Gérer** » puis « **Ajouter des rôles et des fonctionnalités**« . Une première fenêtre va alors s'afficher :

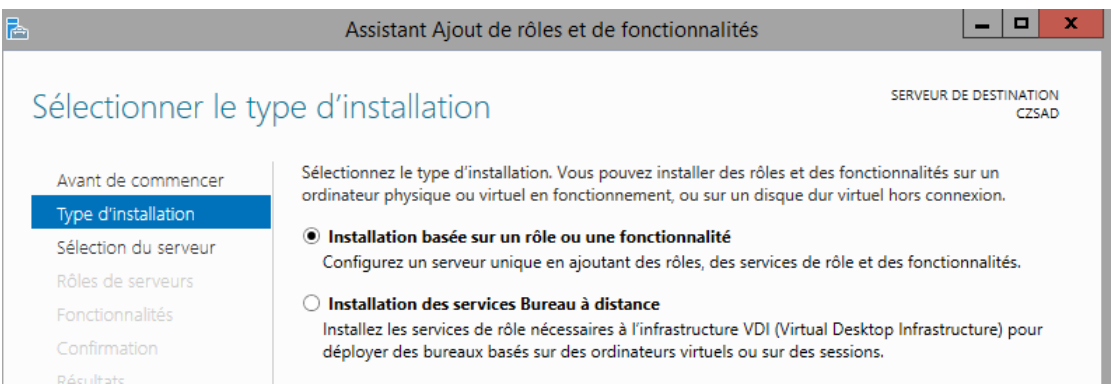

Il faut choisir l'option « **Installation basée sur un rôle ou une fonctionnalité**« , puisqu'il s'agit d'un nouveau rôle à installer et non pas d'une fonctionnalité complémentaire pour le rôle TSE.

Vous devez par la suite sélectionner le serveur sur lequel le rôle doit être installé dans ce cas, il n'y a qu'un seul serveur

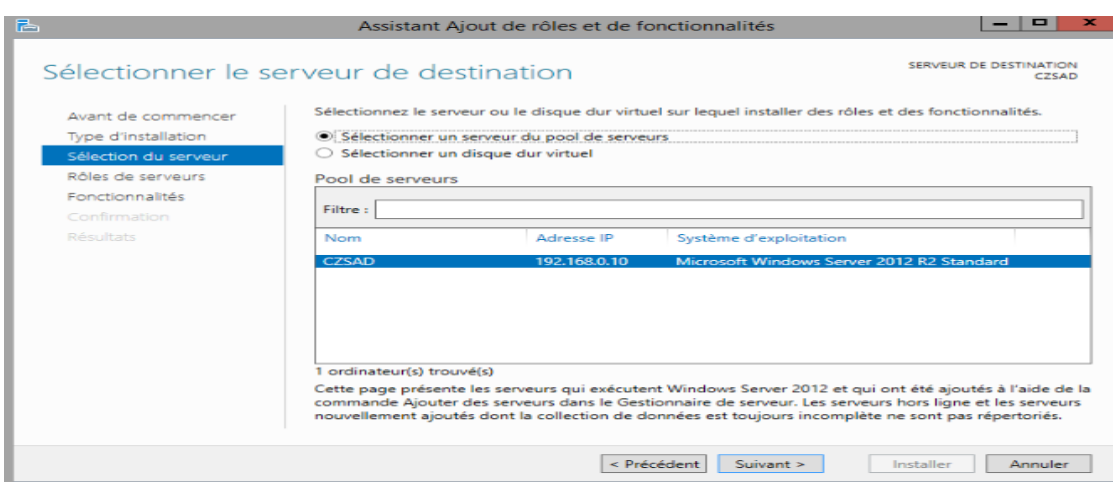

Dans cette situation, nous souhaitons mettre en place un réseau d'entreprise « simple » il faut donc sélectionner **uniquement** « **Services AD DS »**

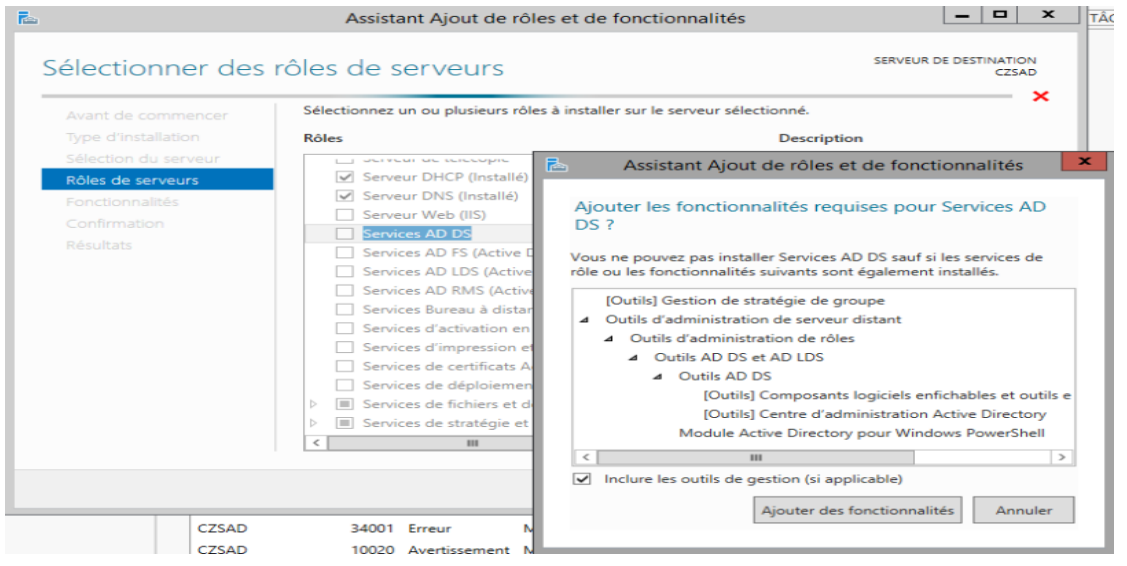

Lorsque la case est cochée, des fonctionnalités complémentaires vont être automatiquement sélectionnées aussi ; Il est impératif d'avoir tous ces outils pour pouvoir gérer efficacement le serveur AD.

Après la sélection du rôle AD DS et des fonctionnalités associées (automatiquement), une brève présentation du rôle sera affichée. L'installation va enfin pouvoir se lancer en cliquant sur le bouton « Suivant ».

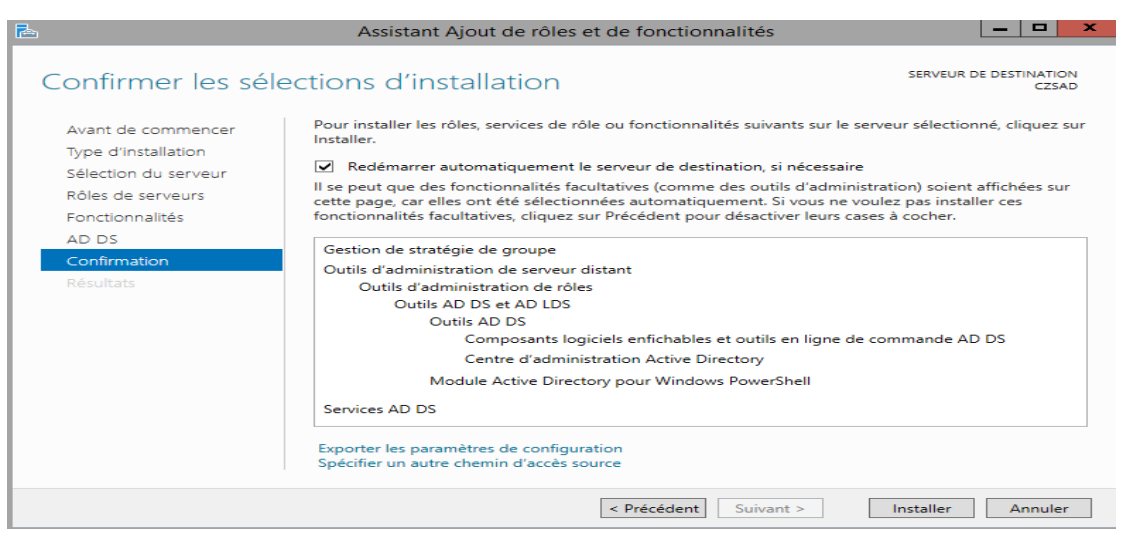

À la fin du processus d'installation initial, les binaires AD DS sont installés, mais AD DS n'est pas encore configuré sur ce serveur.

Un message à cet effet s'affiche dans le Gestionnaire de serveur. Vous pouvez sélectionner le lien pour **Promouvoir ce serveur en contrôleur de domaine** et l'Assistant Configuration des services de domaine Active Directory s'exécute

## <span id="page-4-0"></span>**Configuration**

Il existe différents type de configuration en fonction du besoin d'entreprise :

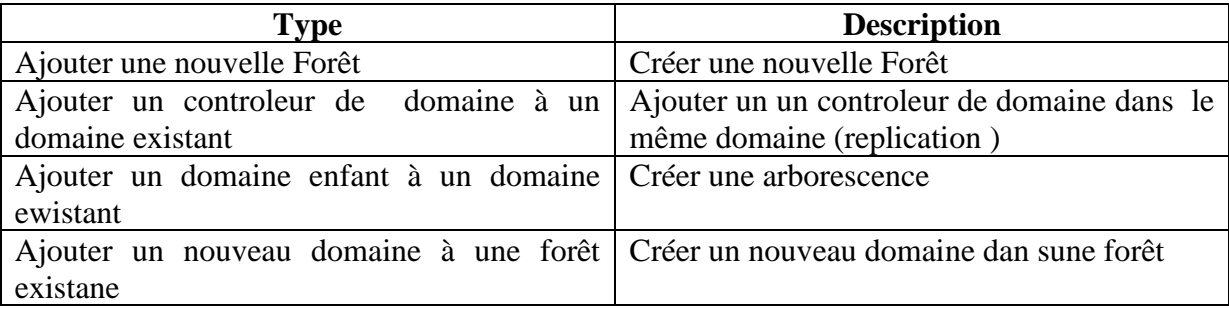

Vous devez disposer des informations suivantes avant d'exécuter la configuration de l'ADDS :

- Nom DNS pour le domaine ADDS
- ◆ Nom NetBios
- Si le contrôleur de domaine doit prendre en charge les versions antérieures
- Si le contrôleur de domaine sera également DNS
- Emplacement pour stocker la base de donnée :NTDS.DIT et SYSVOL

#### **Ajouter un nouveau domaine (Ajouter une nouvelle Forêt)**

<span id="page-5-0"></span>Lorsque votre serveur est de nouveau en ligne, vous arriverez directement dans le Gestionnaire de serveur. Un bandeau jaune tout en haut de la fenêtre apparaît, vous rappelant que vous devez terminer la configuration du rôle AD DS.

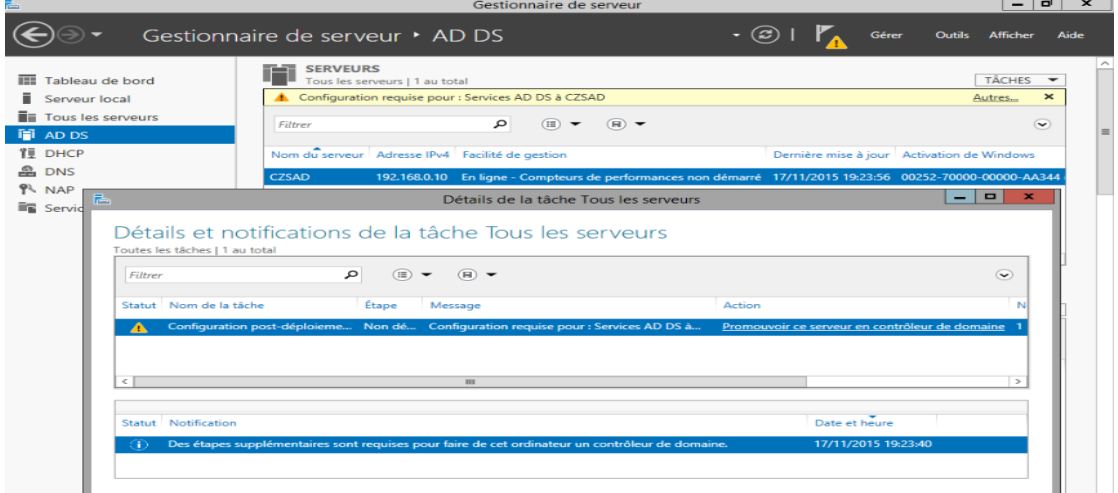

Cliquer sur le bandeau jaune, une nouvelle fenêtre va s'ouvrir : il s'agit d'un assistant pour la configuration du rôle AD DS – passage obligatoire.

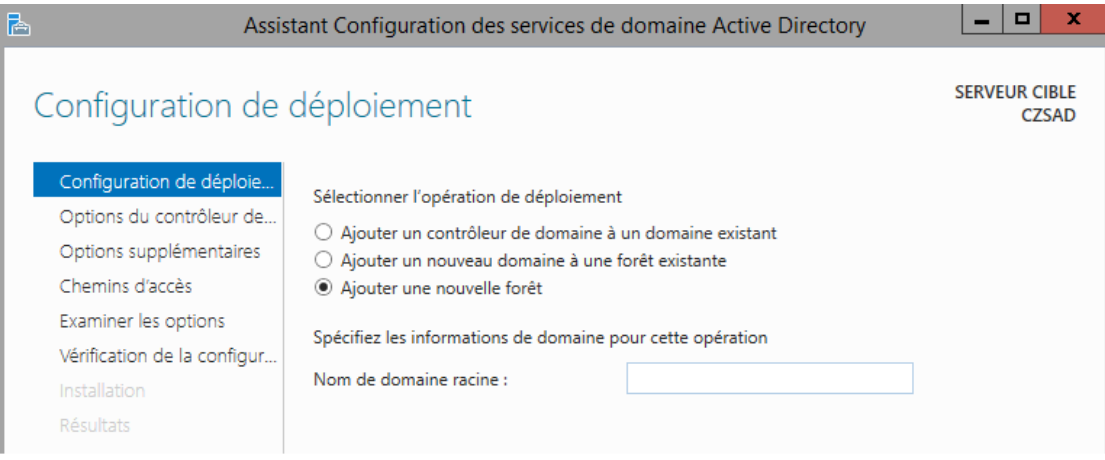

La procédure actuelle consiste en la création d'un nouveau domaine, vous devez donc sélectionner l'option « **Ajouter une nouvelle fôret** ».

Entrer le nom du domaine.

### **ATTENTION**

Le nom de votre domaine est très important il faut saisir un nom de domaine réel. Le renommage d'un domaine AD DS est possible, mais l'impact « technique » est très conséquent (pour les PC, les utilisateurs, les services et les logiciels).

Une fois le nom du domaine saisi, la fenêtre ci-dessous va alors s'afficher :

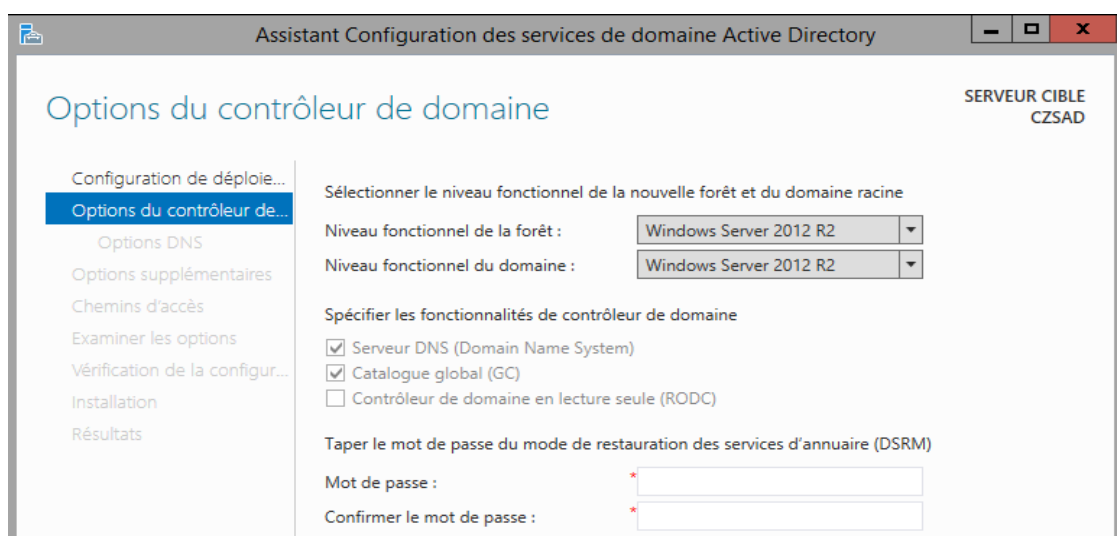

Le « niveau fonctionnel » d'un domaine correspond aux services disponibles pour ce domaine. Plus le niveau fonctionnel est élevé, plus vous aurez de fonctionnalités pour vous et vos utilisateurs.

Il est préférable d'utiliser le niveau fonctionnel le plus haut pour le domaine Active Directory Windows Server 2012 r2.

Une seconde étape obligatoire doit être passée : le mot de passe de restauration. Ce mot de passe sera utilisé uniquement dans le cas où votre AD DS se retrouve corrompu et inaccessible vous pourrez tenter la restauration de votre AD grâce à ce mot de passe.

Un message d'avertissement va apparaître :

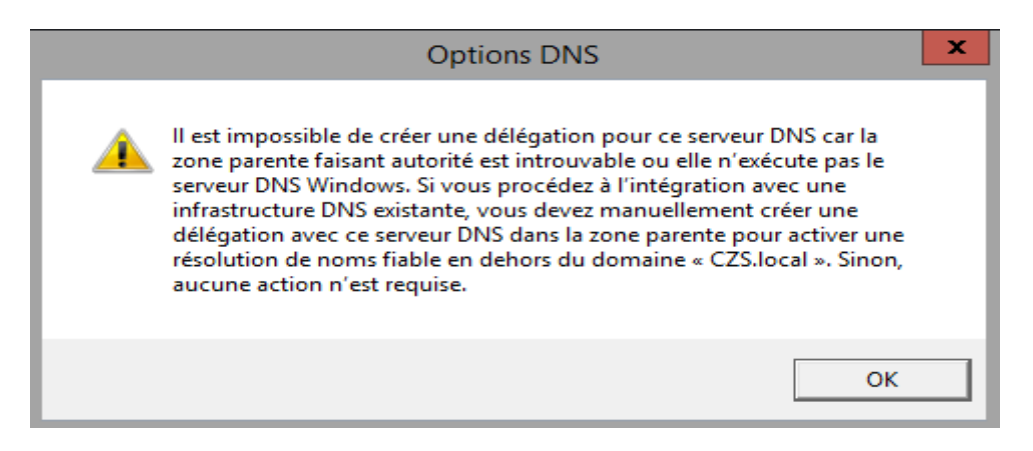

Le rôle AD DS nécessite le rôle DNS. Vous devez avoir un serveur DNS pour pouvoir utiliser votre domaine.

### **Explications du message d'avertissement**

Si vous installez le rôle DNS en même temps que l'AD DS, ou si vous avez déjà installé le rôle DNS sans avoir fait de configuration spécifique, vous n'avez pas à tenir compte de cette alerte : la configuration se fera quasi-automatiquement.

Si vous n'avez pas installé le rôle DNS (ou si votre serveur DNS est sur un serveur Linux, par exemple), vous devrez créer les zones DNS vous-même.

Le nom NetBIOS correspond au préfixe de votre domaine saisi précédemment

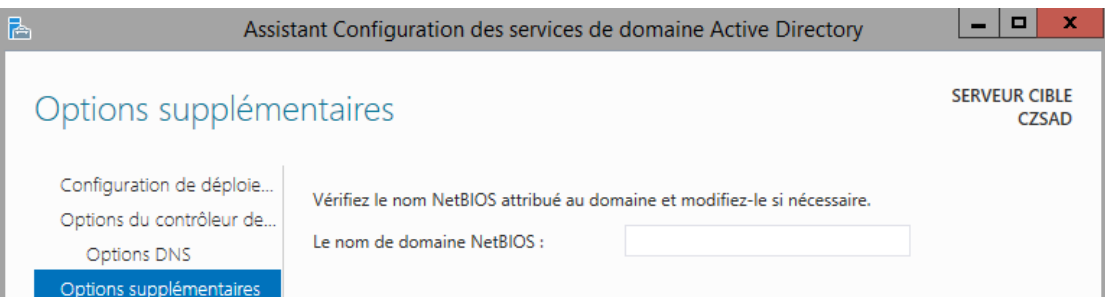

Vous arriverez à l'étape « emplacement des données » : vous aurez trois dossiers à choisir / spécifier :

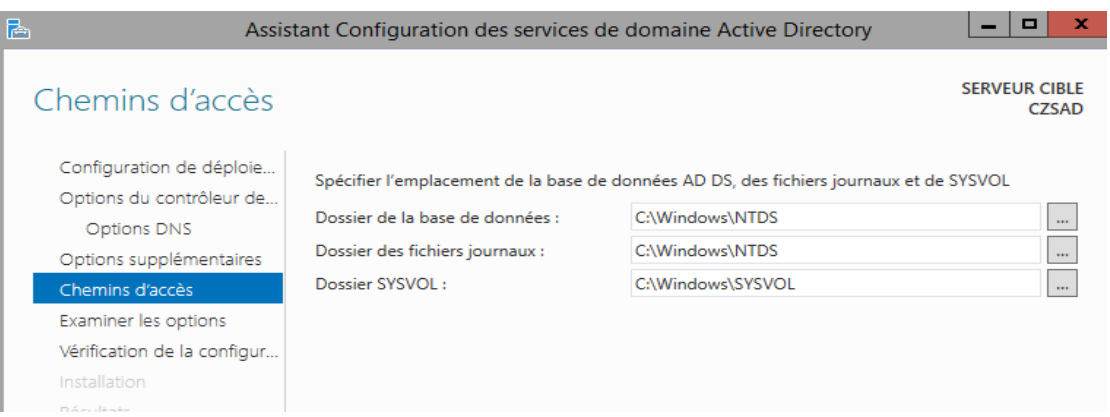

▪ **Dossier de la base de données :**

A l'intérieur se trouve tous les fichiers nécessaires au fonctionnement interne de l'Active Directory : les fichiers temporaires, les fichiers d'échanges, la base de données de l'AD…

▪ **Dossier des fichiers journaux**

Tous les fichiers de log iront dans ce dossier, sous forme de fichier .txt qui seront « lus » par l'outil « Observateur d'événements« . Vous pouvez spécifier un autre emplacement pour stocker ces fichiers, mais vous ne pourrez pas envoyer ces logs vers un serveur syslog de par cette procédure.

▪ **Dossier SYSVOL** Ce dossier contiendra les scripts de connexion pour vos utilisateurs, les GPO (stratégies de groupe) et les autres fichiers nécessaires pour de la réplication d'AD et de partages publics.

Par défaut, ces dossiers se trouvent dans « C:Windows ». Vous pouvez changer l'emplacement de ces trois dossiers, il s'agit purement d'une organisation interne.

Un récapitulatif complet va s'afficher avec toutes les options et fonctionnalités que vous avez choisies et configurées.

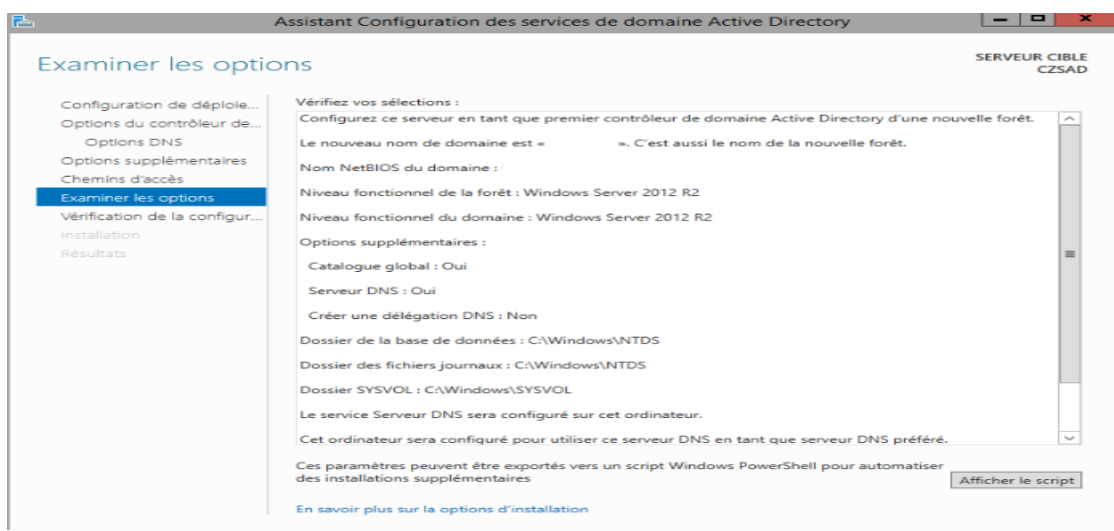

Une dernière étape primordiale est à passer à la vérification de votre configuration d'AD DS. Windows Server est en mesure de vous dire si oui ou non les paramètres que vous avez sélectionnés sont corrects pour un domaine AD.

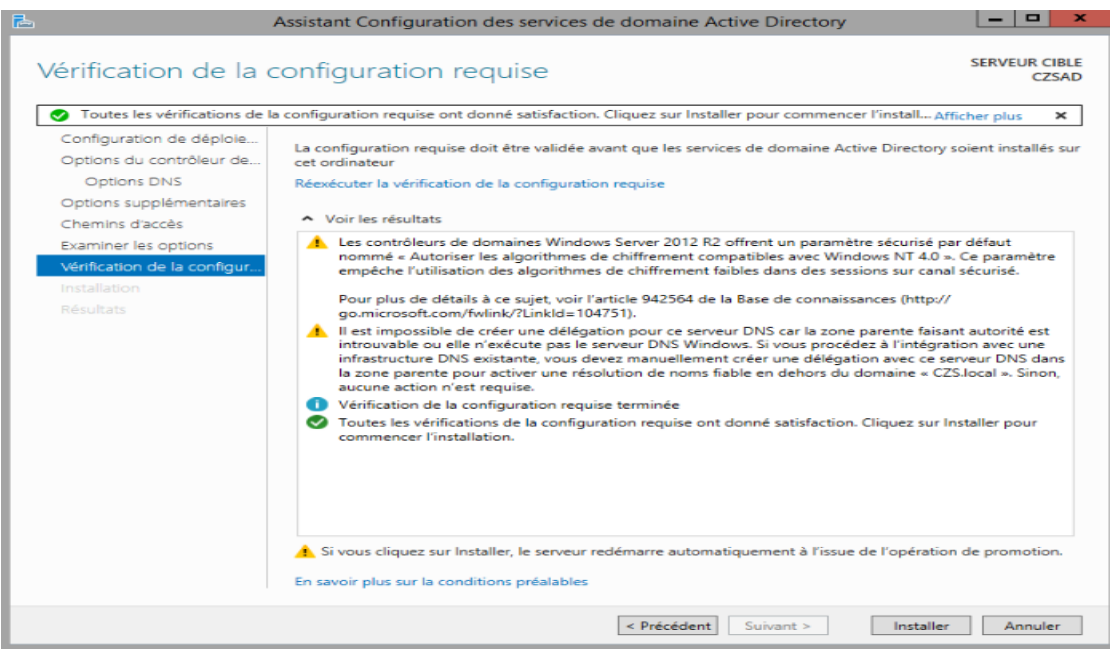

Lorsque tous les paramètres « préliminaires » seront configurés, le serveur doit être obligatoirement redémarré.

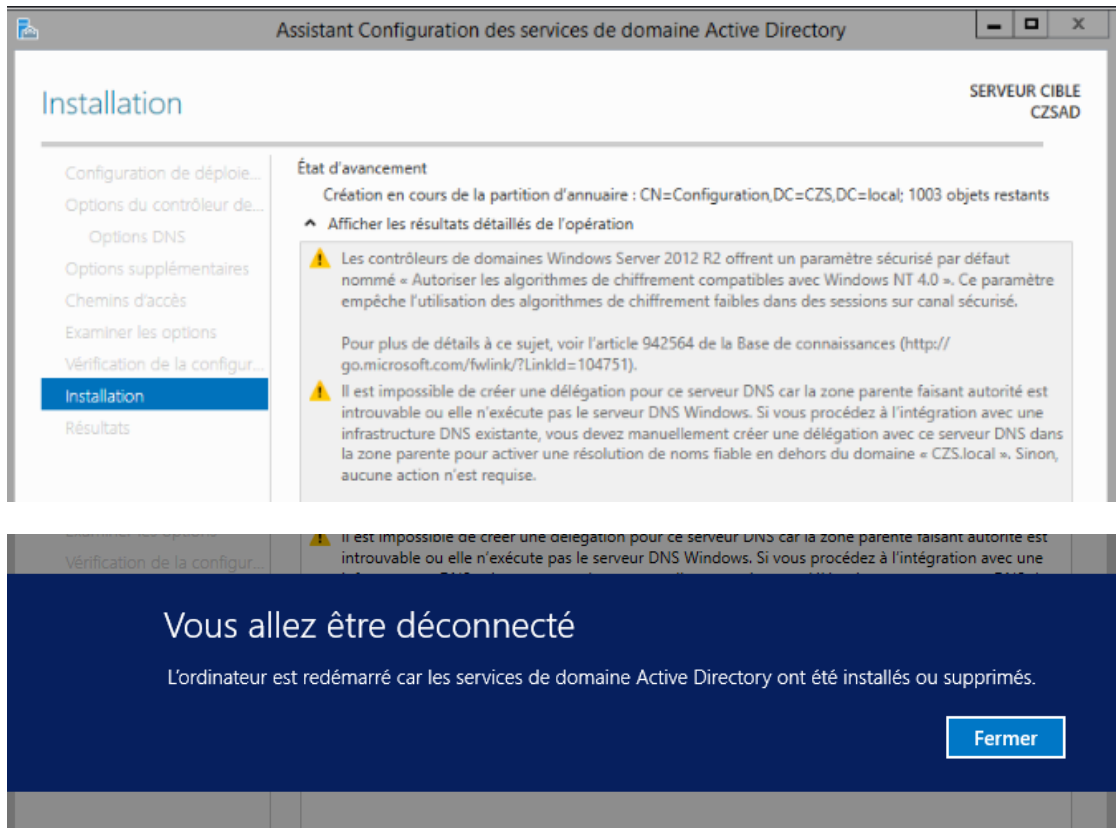

Une fois votre serveur redémarré, vous devriez voir ce genre d'écran (ci-dessous) apparaître :

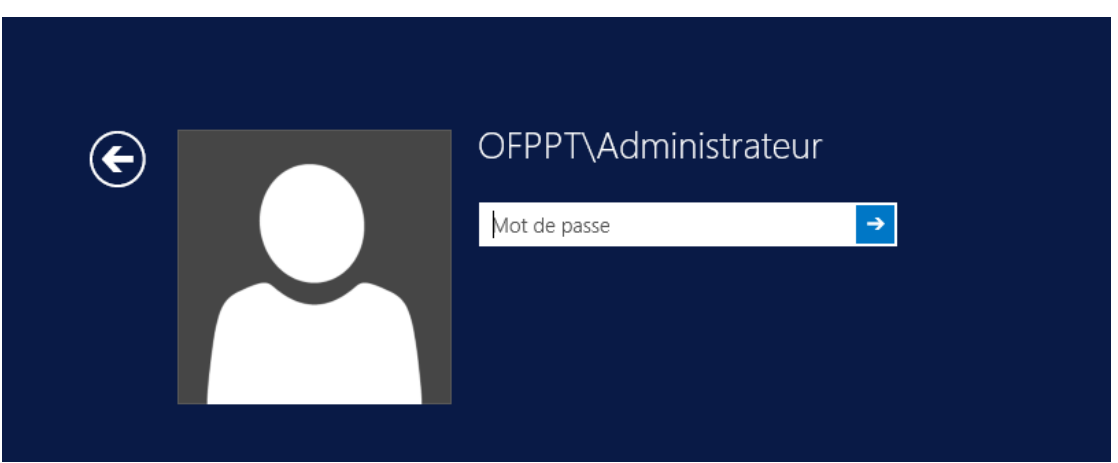

Le contrôleur de domaine est dès à présent actif et mis en place Vous devez vous connecter avec votre compte **Administrateur « local »** ce compte administrateur local fait aussi office de compte « **Administrateur du Domaine** » .

## **Ajouter un contrôleur de domaine à un domaine existant**

<span id="page-10-0"></span>Apres l'installation du serveur ADDS, il faut se rendre dans le centre de notifications où il nous est proposé de passer le serveur en contrôleur de domaine.

Lors de la première page de configuration coché « ajouter un contrôleur de domaine à un domaine existant »

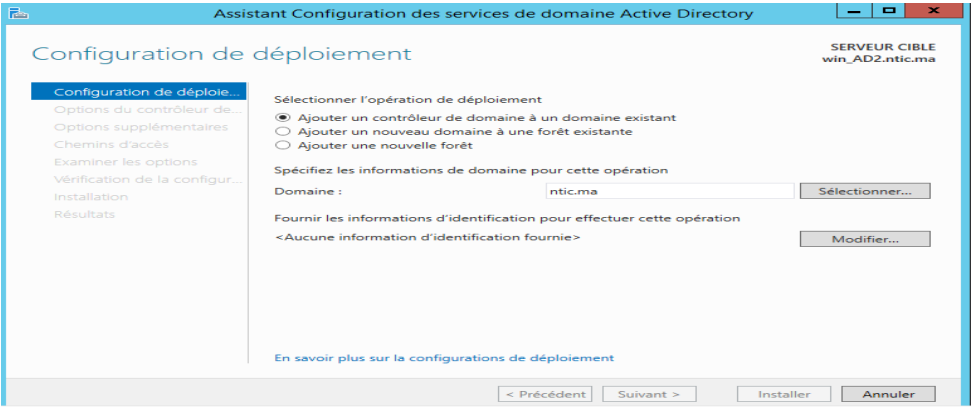

Cliquer sur Sélectionner, puis entrer les paramètres d'accès Administrateur du premier contrôleur de domaine , Sélectionner le nom du domaine

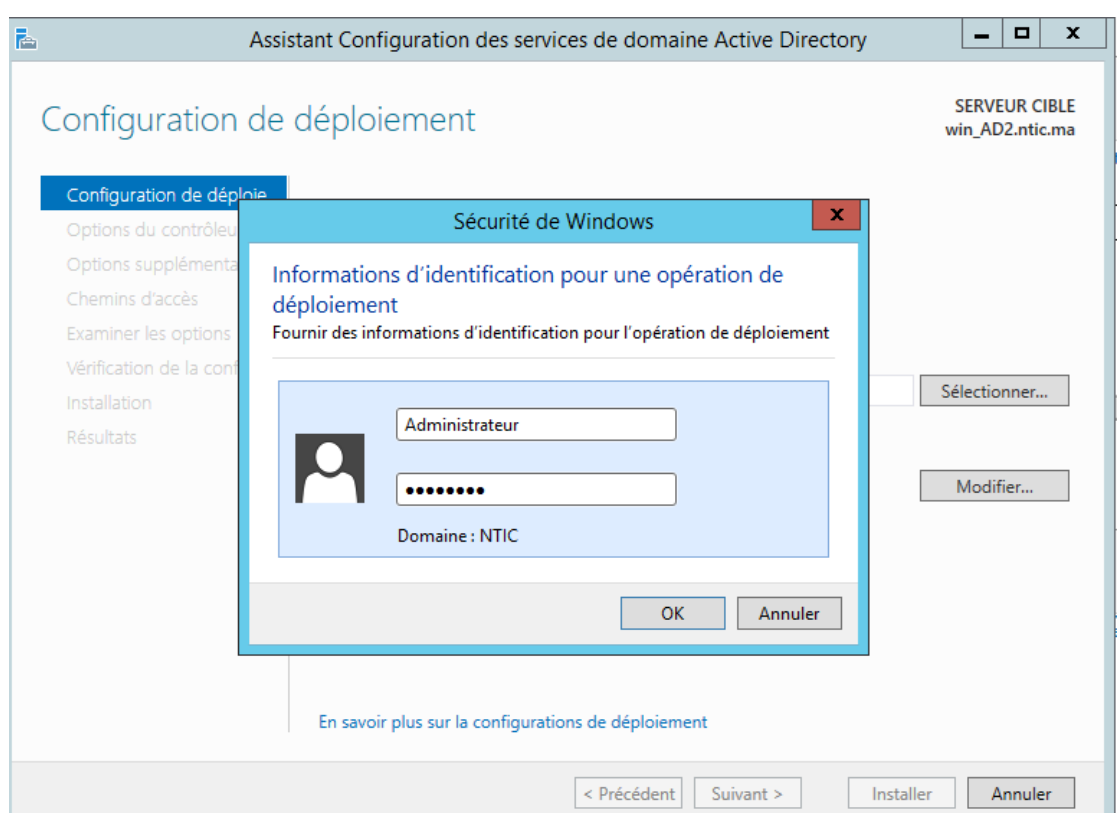

Cliquer en suite sur modifier et enter entrer les paramètres d'accès Administrateur du premier contrôleur de domaine

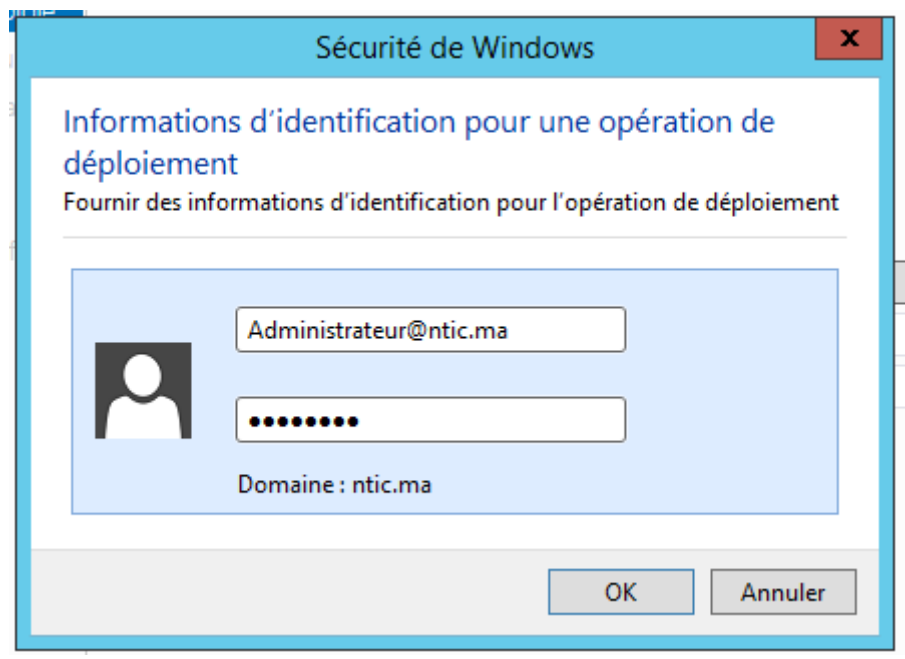

Cliquer sur suivant

Dans les options du contrôleur de domaine il y a juste besoin de créer un mot de passe pour la restauration des services d'annuaire. Une fois que cette étape est terminée, vous pouvez passer à la suite.

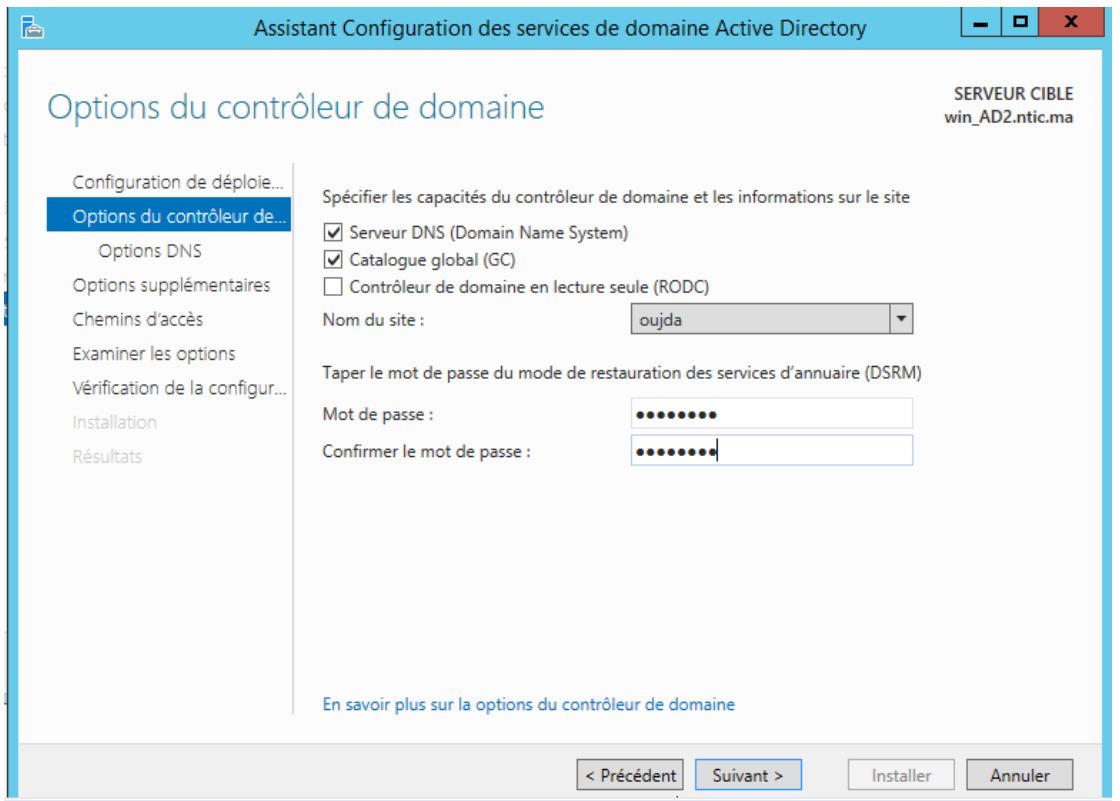

Dans les « options supplémentaires » vous allez devoir sélectionner le premier contrôleur de domaine afin d'indiquer au second contrôleur, d'où il devra répliquer l'active directory.

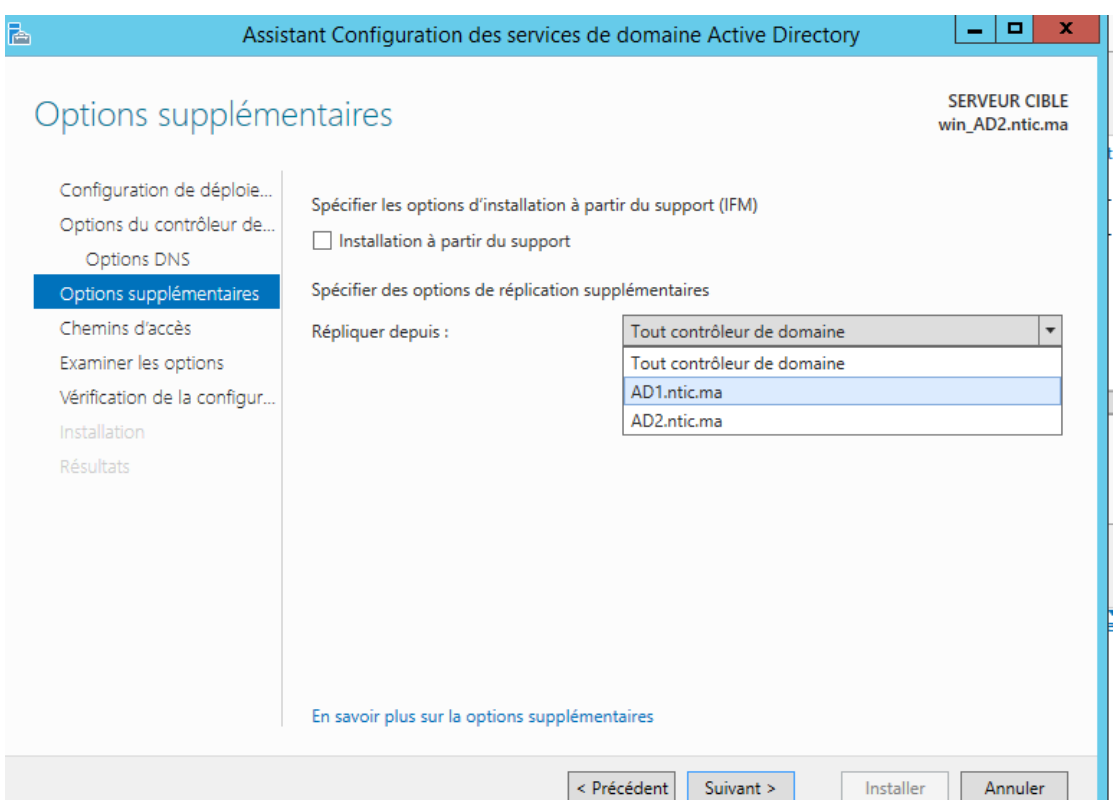

Pour la suite, aller directement à l'installation et attendre que le serveur redémarre

<span id="page-12-0"></span>**Ajouter un domaine Enfant (arborescence)**

Dans la première page de l'assistant des services de domaine AD, cocher ajouter un nouveau domaine à une forêt existante

Sélectionner le type de domaine : domaine enfant

Indiquer le nouveau nom du domaine (Partie hôte) et les paramètres d'accès Administrateur du premier contrôleur de domaine

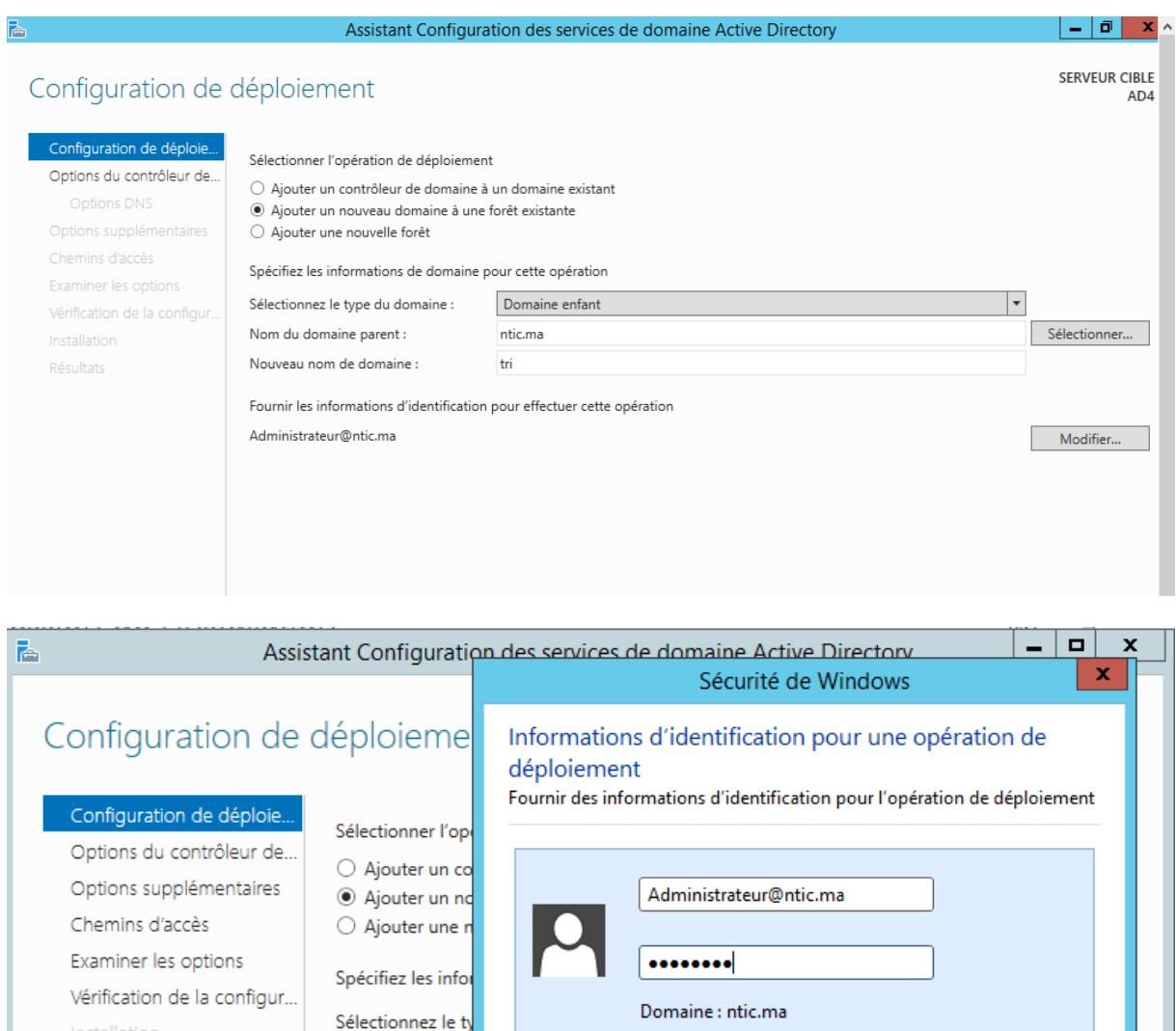

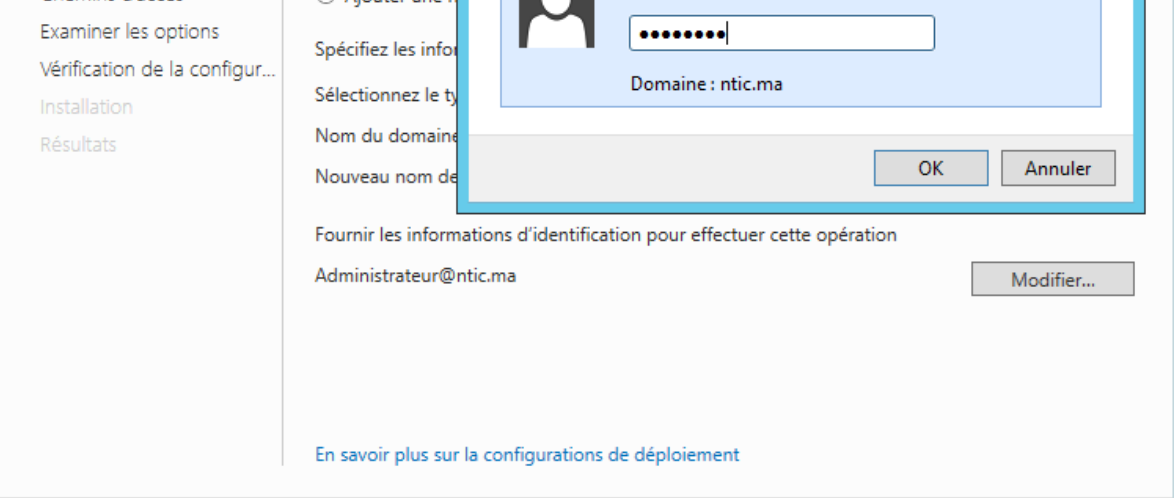

Pour la suite, aller directement à l'installation et attendre que le serveur redémarre

## **Ajouter un nouveau domaine à une forêt existante**

<span id="page-13-0"></span>Dans la première page de l'assistant des services de domaine AD, cocher ajouter un nouveau domaine à une forêt existante

Sélectionner le type de domaine :

Indiquer le nouveau nom du domaine et les paramètres d'accès Administrateur du premier contrôleur de domaine

Vérifier le nom Netbios

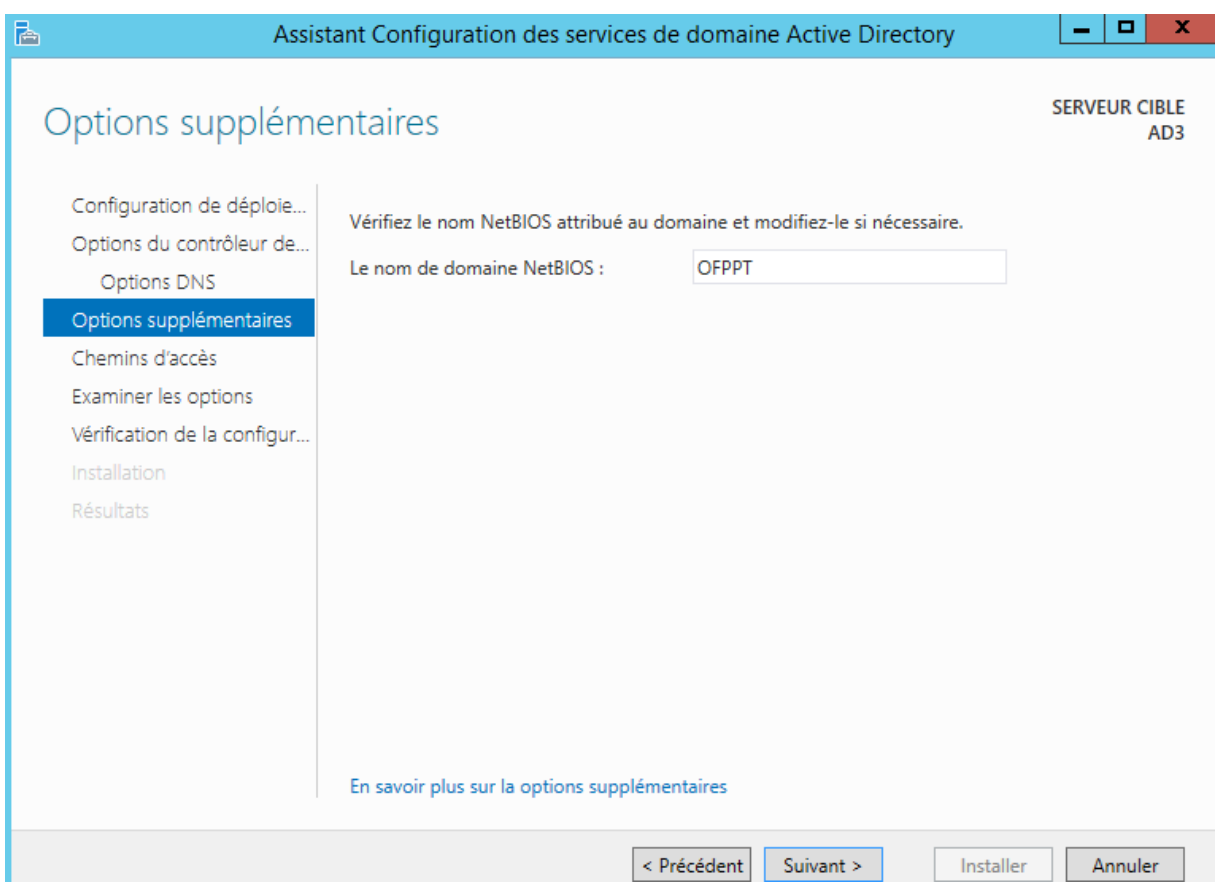

Pour la suite, aller directement à l'installation et attendre que le serveur redémarre

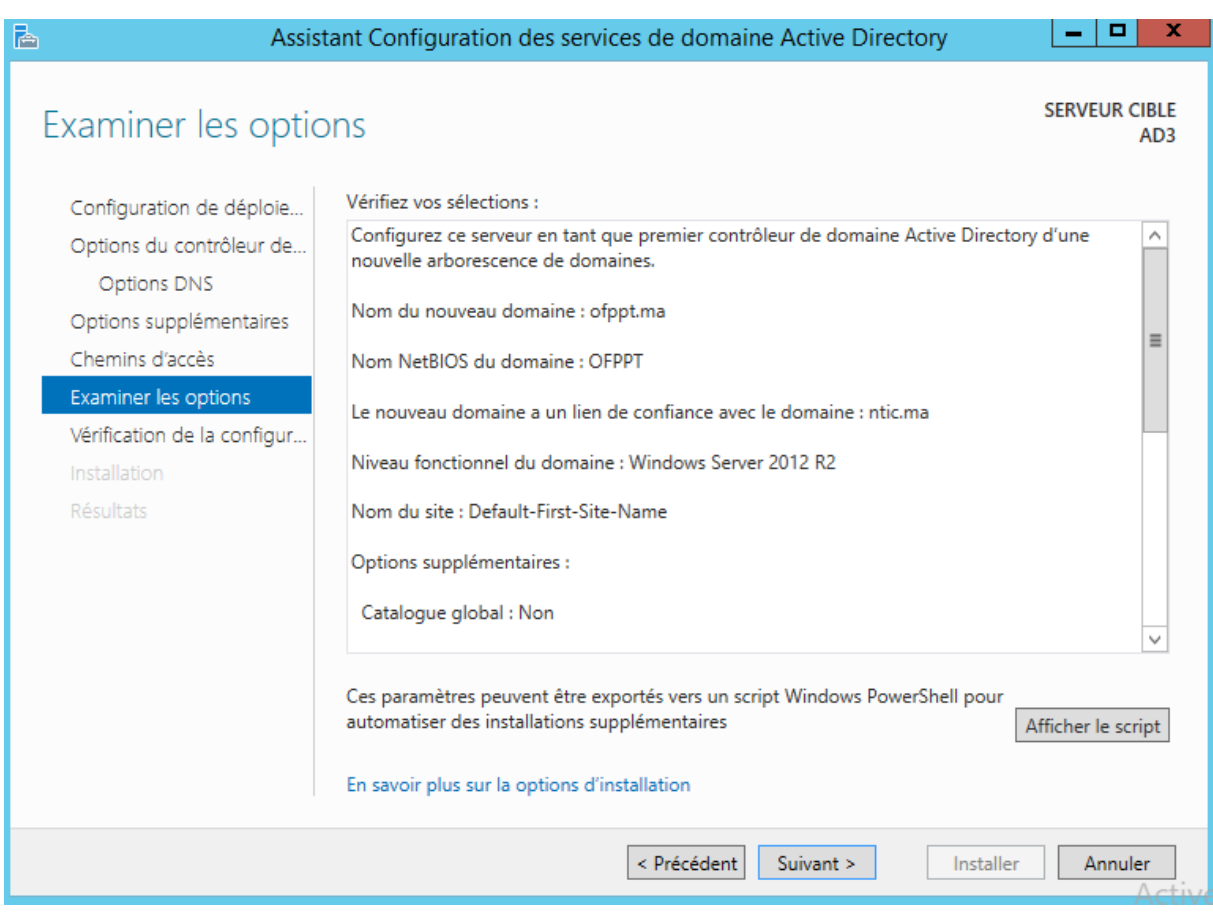

## <span id="page-16-0"></span>**Mise à niveau d'un contrôleur de domaine**

Vous pouvez mettre à niveau un contrôleur de domaine Windows Server 2012 de deux manières. Vous pouvez mettre à niveau le système d'exploitation sur les contrôleurs de domaine existants qui exécutent Windows Server 2008 ou Windows Server 2008 R2. Vous pouvez également introduire des serveurs Windows Server 2012 comme contrôleurs de domaine dans un domaine contenant des contrôleurs de domaine qui exécutent des versions antérieures de Windows Server

### <span id="page-16-1"></span>**4.1 Mise à niveau vers Windows Server 2012**

Pour effectuer une mise à niveau sur place d'un ordinateur doté du rôle AD DS, vous devez commencer par utiliser les commandes de ligne de commande **Adprep.exe /forestprep** et **Adprep.exe /domainprep** pour préparer la forêt et le domaine.

### **4.2 Déploiement de contrôleurs de domaine Windows Server 2012**

<span id="page-16-2"></span>Pour mettre à niveau le système d'exploitation d'un contrôleur de domaine Windows Server 2008 vers Windows Server 2012, procédez comme suit :

1. Insérez le disque d'installation de Windows Server 2012, puis exécutez Setup.

2. Après la page de sélection de la langue, cliquez sur Installer maintenant.

3. Après la fenêtre de sélection du système d'exploitation et la page d'acceptation de licence, dans la fenêtre Quel type d'installation voulez-vous effectuer ? Cliquez sur Mise à niveau : installer Windows et conserver les fichiers, les paramètres et les applications.

## <span id="page-17-0"></span>**Installation d'un contrôleur de domaine en utilisant l'installation à partir du support IFM**

Si vous possédez un réseau d'intervention qui est lent, peu fiable ou coûteux, il peut vous sembler nécessaire d'ajouter un autre contrôleur de domaine à un emplacement distant ou dans une filiale. Dans ce scénario, il vaut souvent mieux déployer AD DS sur un serveur à l'aide de la méthode Installation à partir du support (IFM).

Pour installer un contrôleur de domaine en utilisant l'installation à partir du support, accédez à un contrôleur de domaine qui n'est pas en lecture seule. Utilisez l'outil Ntdsutil pour créer une capture instantanée de la base de données AD DS, puis copiez la capture instantanée sur le serveur qui sera promu comme contrôleur de domaine.

La procédure complète est la suivante :

1. Sur le contrôleur de domaine complet, ouvrez une invite de commandes d'administration, tapez les commandes suivantes (où C:\IFM est le répertoire de destination qui contiendra la capture instantanée de la base de données AD DS) et appuyez sur Entrée après chaque ligne :

Ntdsutil activate instance ntds ifm create SYSVOL full C:\IFM

```
lindows PowerShell<br>:opyright (C) 2013 Microsoft Corporation. Tous droits réservés.
pyright to 2015 nicelasteur> htdsulil. russ urbits reserves.<br>C:\Users\Administrateur> htdsulil.exe: activate instance ntds<br>Stance active définie à « ntds ».<br>The stance active définie à « ntds ».<br>The stance active définie à
                            Defragmentation Status (% complete)
                                                | 40 | 50 | 60 | 70 | 80<br>|-|----|----|----|----|---
```
- 2. Sur le serveur dont vous effectuez la promotion en tant que contrôleur de domaine, procédez comme suit :
- a. Utilisez le Gestionnaire de serveur pour ajouter le rôle AD DS.

b. Patientez pendant que les binaires AD DS s'installent.

c. Dans le Gestionnaire de serveur, cliquez sur l'icône de notification pour terminer la configuration post-déploiement. L'Assistant Configuration des services de domaine Active Directory s'exécute.

d. Au moment opportun pendant l'exécution de l'Assistant, sélectionnez l'option d'installation à partir du support (IFM), puis fournissez le chemin d'accès local au répertoire de capture instantanée.

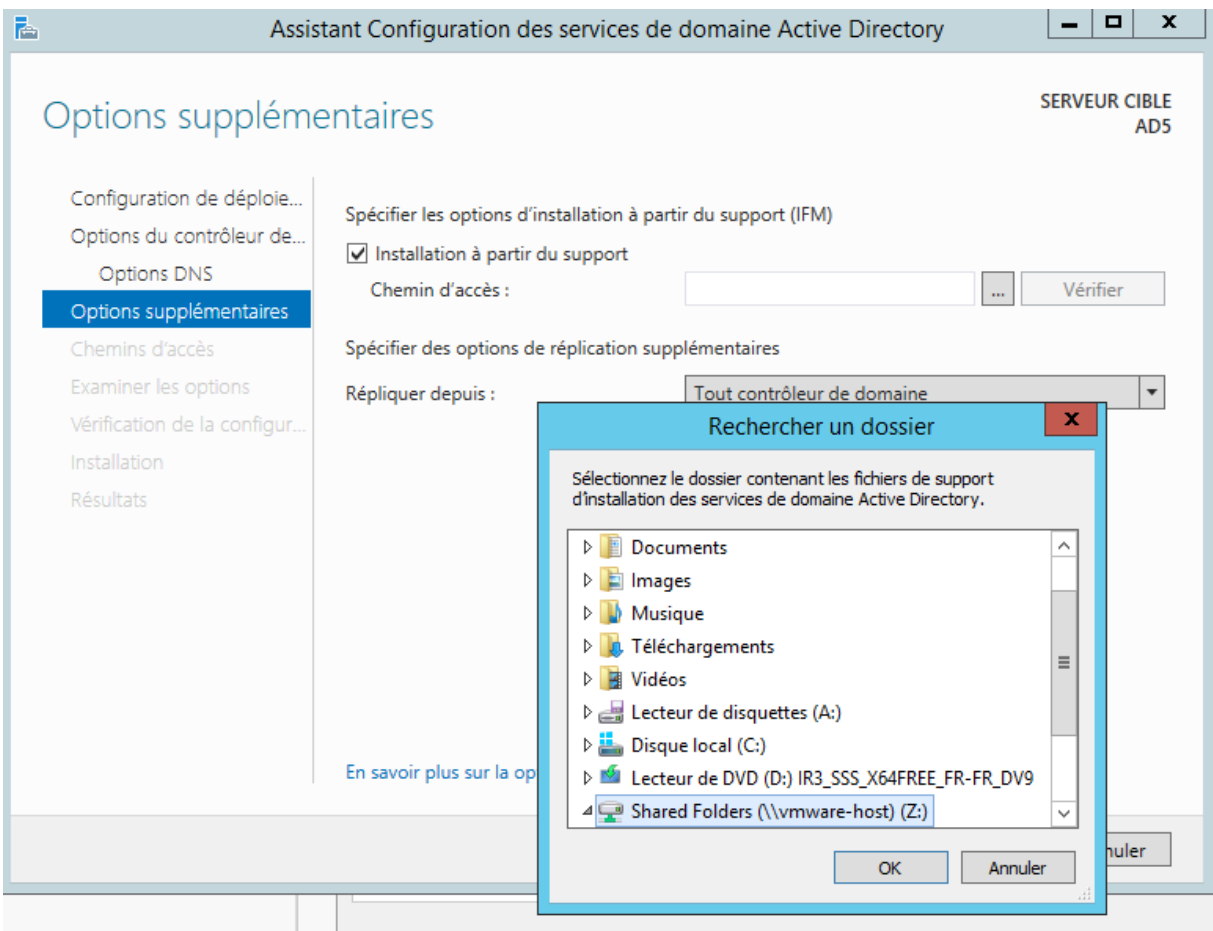

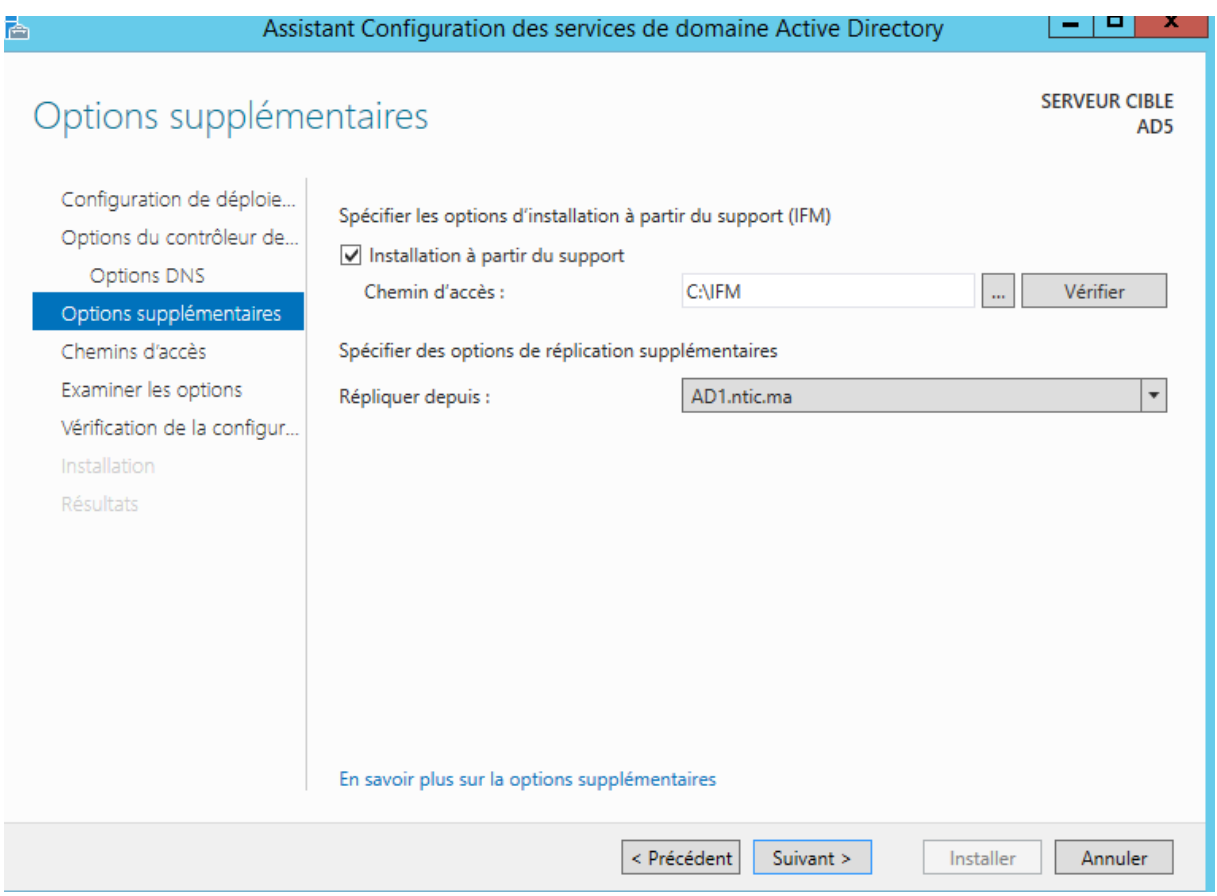

AD DS s'installe alors à partir de la capture instantanée. Lorsque le contrôleur de domaine redémarre, il contacte les autres contrôleurs de domaine dans le domaine et met à jour AD DS avec toutes les modifications qui ont été apportées depuis la création de la capture instantanée.

<span id="page-19-0"></span>Installation du contrôleur de domaine sous PowerShell

### <span id="page-19-1"></span>**6.1 Installation**

Avant d'installer ADDS il faut récupérer le nom du serveur en utilisant la commande suivante :

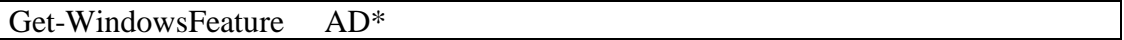

Pour ajouter le rôle ADDS il faut utiliser la commande

Install-WindowsFeature -name AD-Domain-Services –IncludeManagementTools

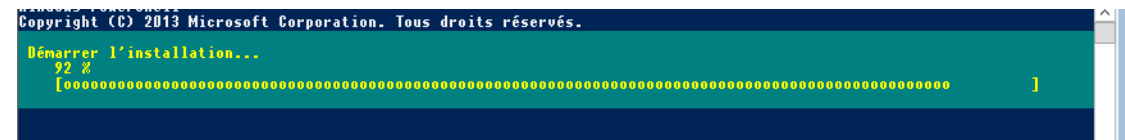

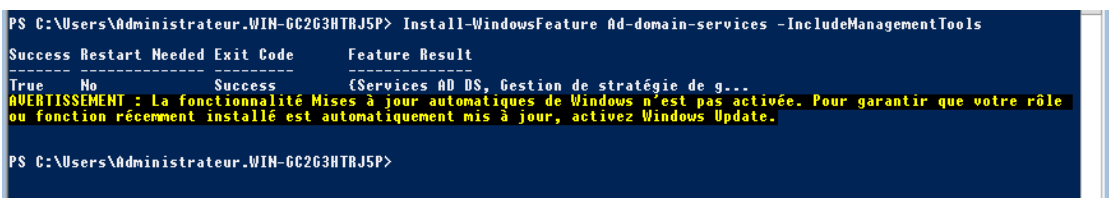

Vérifier l'installation

Get- WindowsFeature AD-Domain-Services

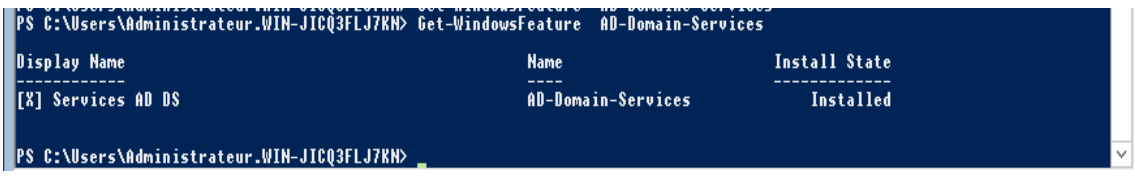

## **6.2 Configuration Nouvelle Forêt**

<span id="page-20-0"></span>Une fois le rôle AD DS installé il faut configurent le serveur en tant que contrôleur de domaine pour une nouvelle forêt Active Directory

Import-Module ADDSDeployment Install-ADDSForest -DomainName nomdu domaine

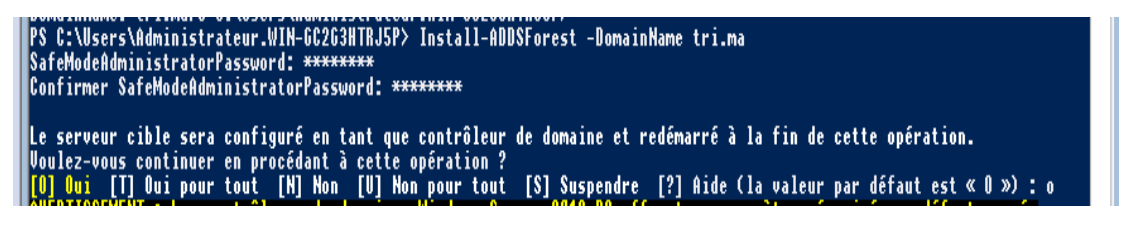

Vérifier l'installation

Get-ADDomain

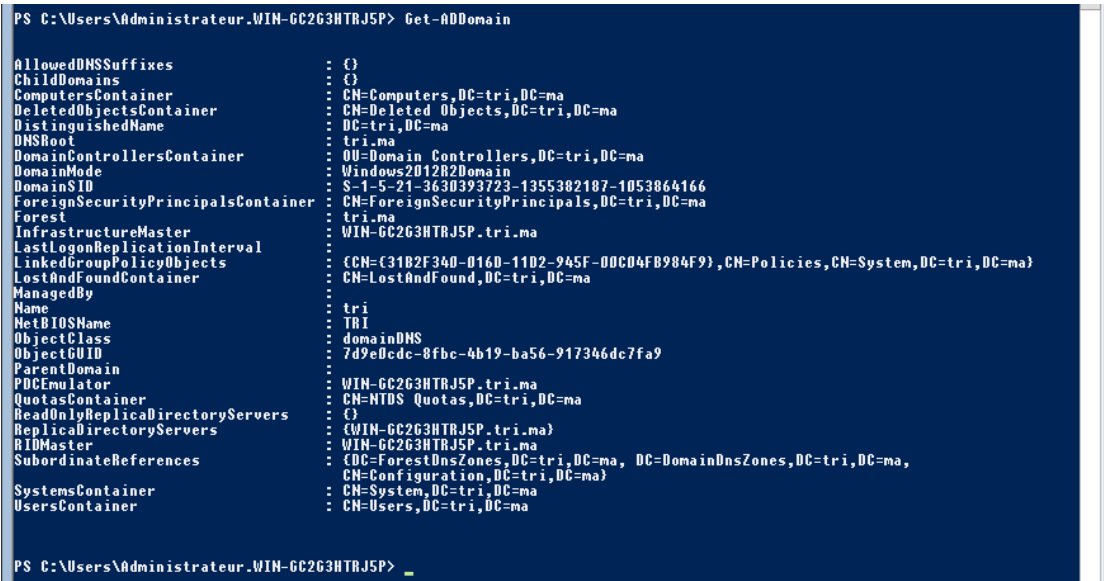

<span id="page-21-0"></span>**Paramètres de script de configuration** 

## **Exemple de script (Voir Annexe)**

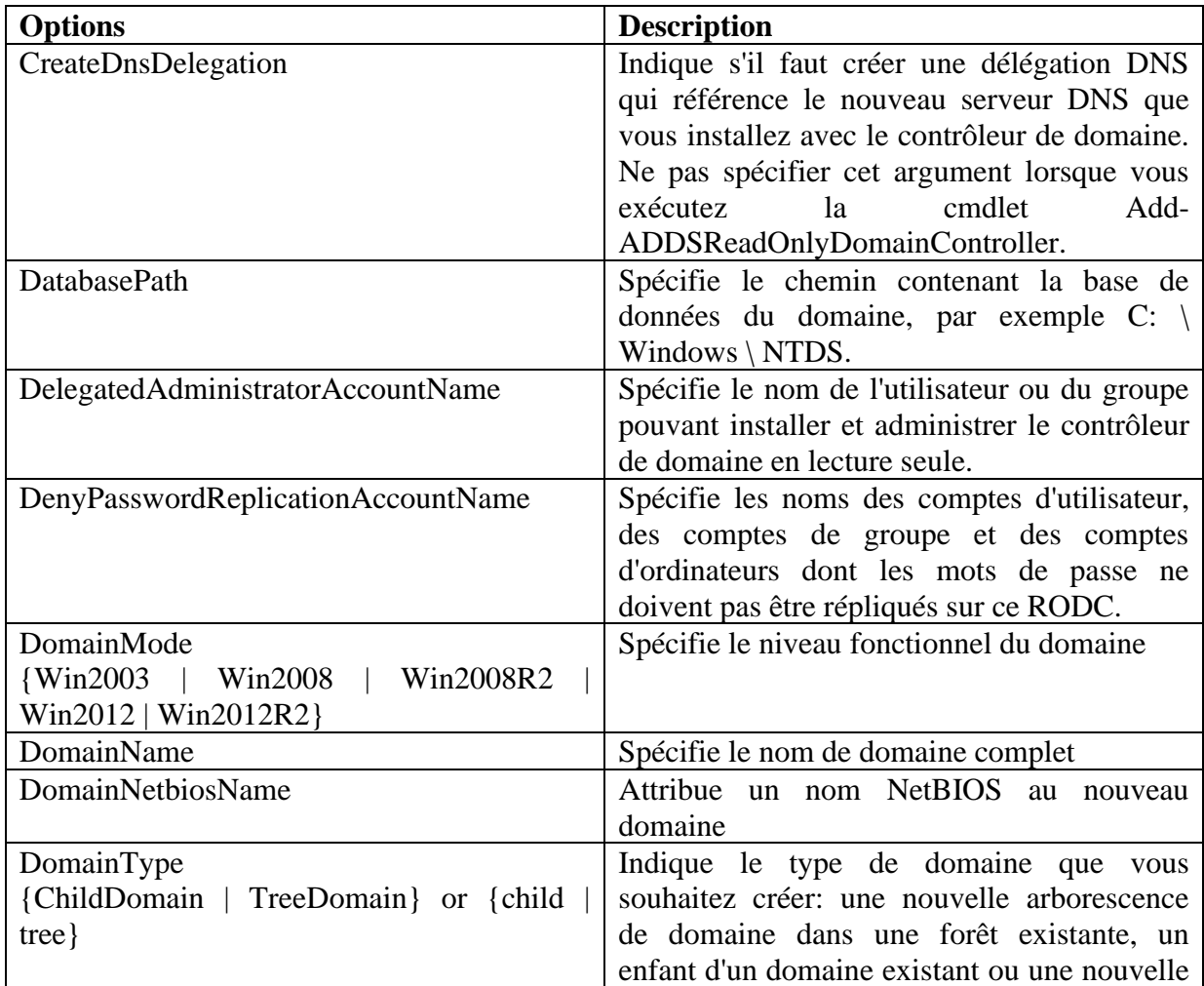

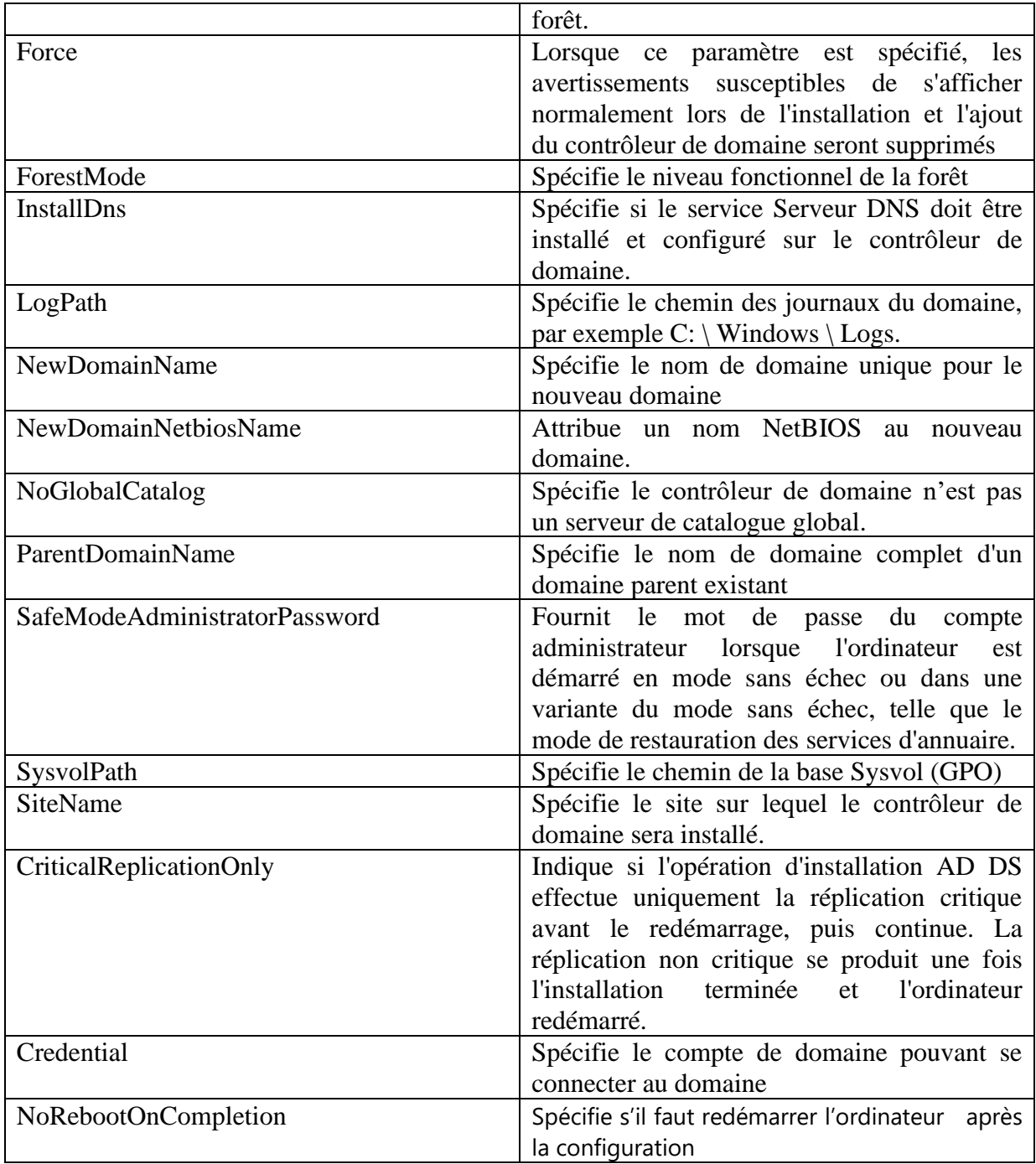

**Ajouter des serveurs au Gestionnaire de serveur**

Activer Bureau distant du serveur client

<span id="page-22-0"></span> $\overline{\phantom{a}}$ 

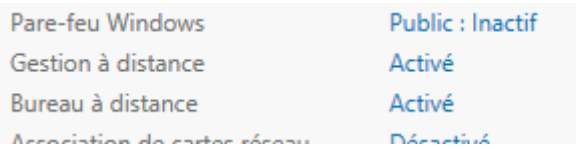

Si le Gestionnaire de serveur est déjà ouvert, passez à l'étape suivante. Si Gestionnaire de serveur n'est pas déjà ouvert, ouvrez-le en effectuant l'une des opérations suivantes.

- Sur le Bureau Windows, démarrez le Gestionnaire de serveur en cliquant sur **Gestionnaire de serveur** dans la barre des tâches Windows.
- Dans l'écran d'**accueil** de Windows, cliquez sur la vignette du Gestionnaire de serveur.

Dans le menu **Gérer**, cliquez sur **Ajouter des serveurs**.

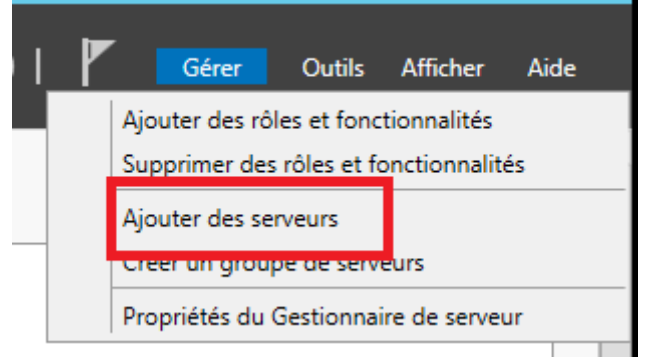

Sous l'onglet **Active Directory**, sélectionnez des serveurs qui se trouvent dans le domaine actif. Appuyez sur **Ctrl** pendant que vous sélectionnez plusieurs serveurs. Cliquez sur la flèche Droite pour déplacer les serveurs sélectionnés vers la liste **sélectionnée**.

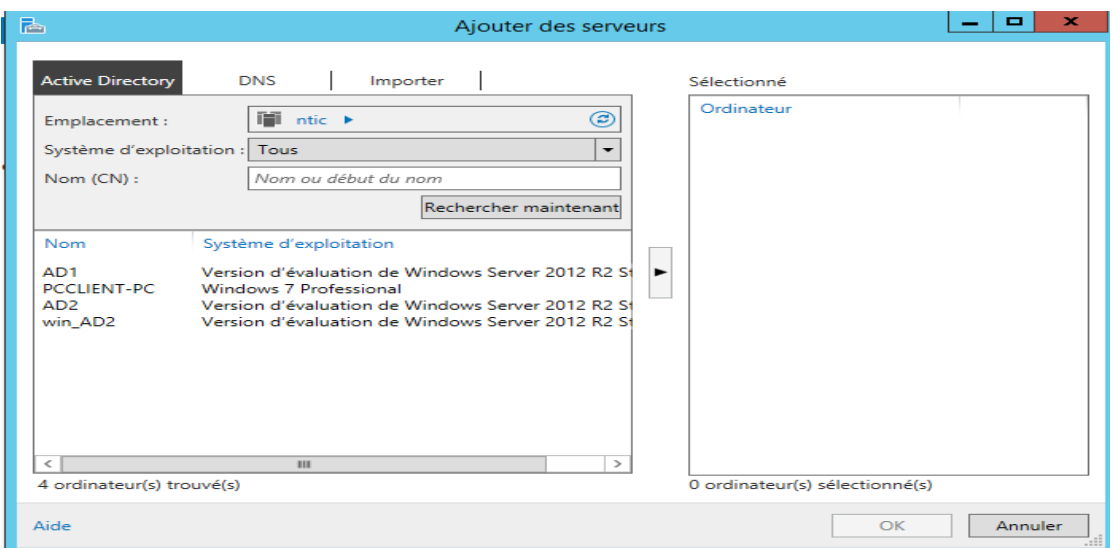

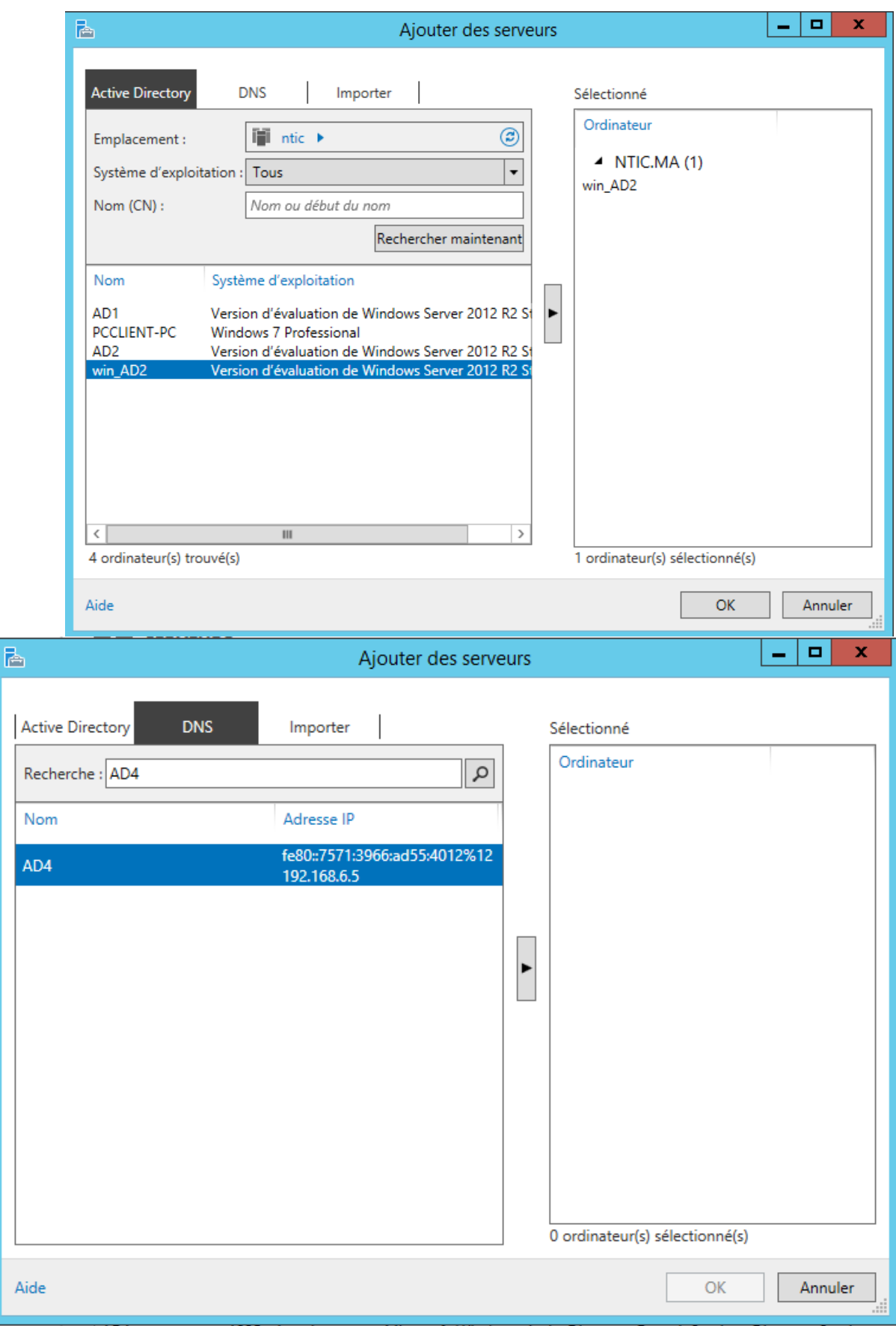

Sous l'onglet **DNS**, tapez les premiers caractères d'un nom d'ordinateur ou d'une adresse IP, puis appuyez sur **Entrée** ou cliquez sur **Rechercher**. Choisissez les serveurs à ajouter, puis cliquez sur la flèche Droite.

Sous l'onglet **Importer**, naviguez jusqu'à un fichier texte qui contient les noms DNS ou adresses IP des ordinateurs que vous souhaitez afficher, un nom ou une adresse IP par ligne.

Une fois que vous avez fini d'ajouter des serveurs, cliquez sur **OK** Installer AD à distance

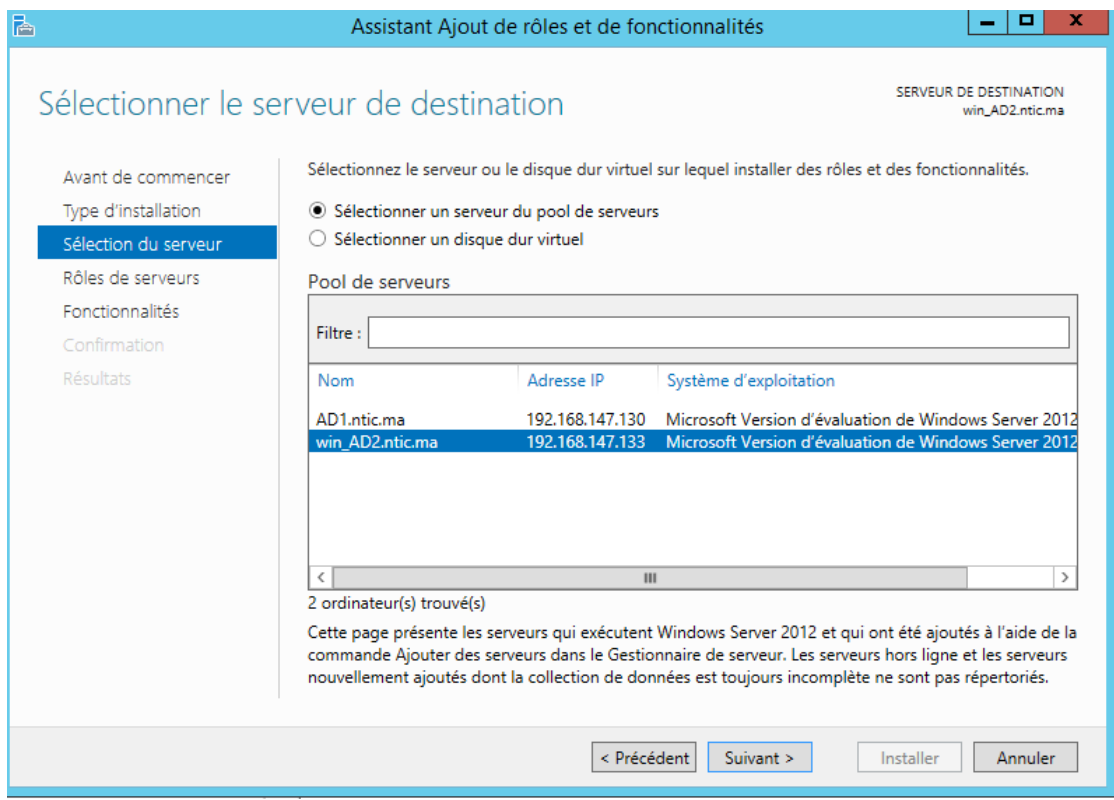

<span id="page-25-0"></span>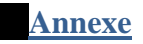

Script de configuration nouveau Domaine, nouvelle Forêt (ntic.ma)

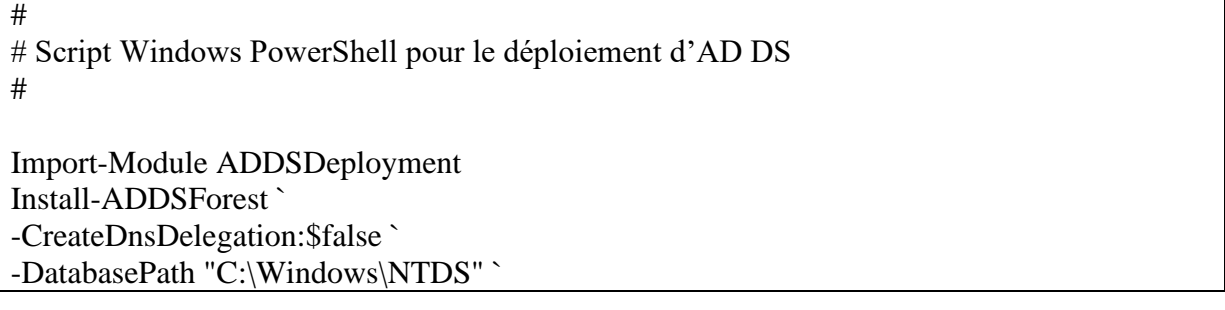

-DomainMode "Win2012R2" ` -DomainName "ntic.ma" ` -DomainNetbiosName "NTIC" ` -ForestMode "Win2012R2" ` -InstallDns:\$true ` -LogPath "C:\Windows\NTDS" ` -NoRebootOnCompletion:\$false ` -SysvolPath "C:\Windows\SYSVOL" ` -Force:\$true

Script de conffiguration contrôleur de domaine du même domaine

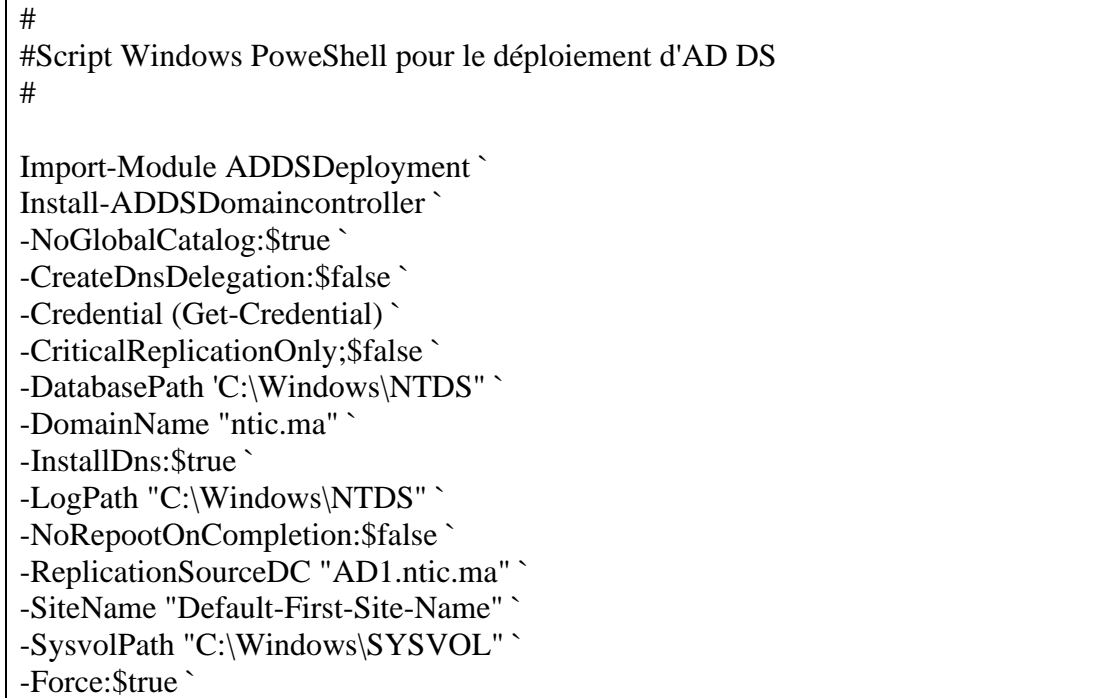

Script de configuration domaine enfant

# # Script Windows PowerShell pour le déploiement d'AD DS # Import-Module ADDSDeployment Install-ADDSDomain ` -NoGlobalCatalog:\$true `

-CreateDnsDelegation:\$true `

-Credential (Get-Credential) `

-DatabasePath "C:\Windows\NTDS" `

-DomainMode "Win2012R2" `

-DomainType "ChildDomain" `

- -InstallDns:\$true `
- -LogPath "C:\Windows\NTDS" `
- -NewDomainName "tri" `

-NewDomainNetbiosName "TRI" ` -ParentDomainName "ntic.ma" ` -NoRebootOnCompletion:\$false ` -SiteName "Default-First-Site-Name" ` -SysvolPath "C:\Windows\SYSVOL" ` -Force:\$true